Министерство образования и науки Кыргызской республики Кыргызский государственный технический университет им. И. Раззакова

# **ОСНОВЫ НАДЕЖНОСТИ ТЕХНИЧЕСКИХ СИСТЕМ**

### **Методические указания для практических занятий с использованием электронной программы Microsoft Excel**

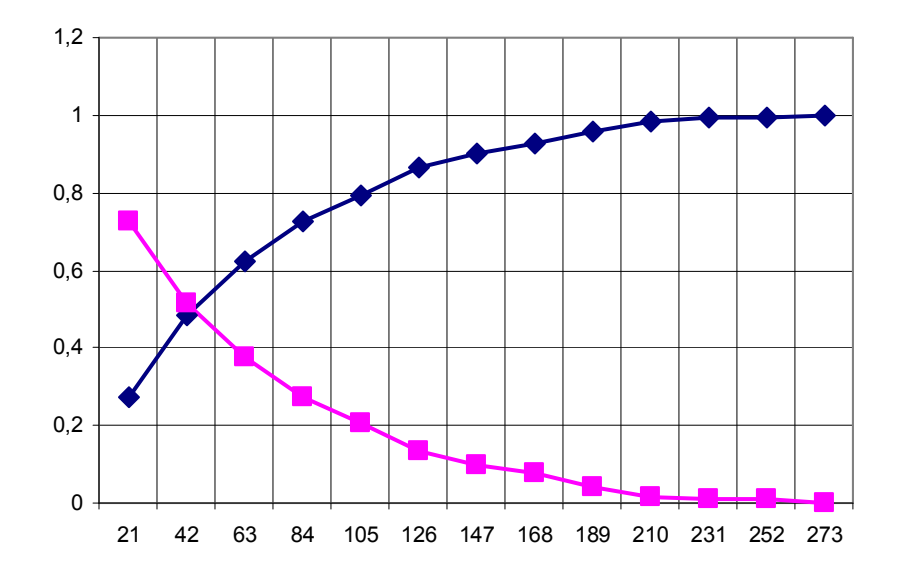

### **УДК 621.002.6**

Составитель: ТУРОВ В.А.

Основы надежности технических систем: Методические указания к выполнению практических работ с использованием электронной программы Microsoft Excel / Кырг. гос. техн. ун-т; сост. В.А. Туров. Бишкек, 2011, 19 с.

Изложены некоторые теоретические сведения о надежности и алгоритм математической обработки статистического материала (в Microsoft Excel) о надежности элементов технических объектов. Приведены варианты заданий и справочные материалы в Приложении.

Снабжены сведениями по использованию электронной программы Microsoft Excel.

Предназначено для студентов технических направлений.

Табл. 5, Ил. 7. Библ. 8 наименов.

Рецензент: канд. техн. наук., доцент Саньков В.И.

Плотность распределения вероятностей

$$
f(t) = \frac{1}{\sigma \sqrt{2\pi}} e^{\frac{(t-M)^2}{2\sigma^2}}.
$$

где  $M$  – математическое ожидание,  $\sigma$  - среднеквадратическое отклонение.

Закон Вейбулла (двухпараметрический) - исключительно гибкая модель. Описывает приработочные отказы, обусловленные скрытыми дефектами (при  $\gamma$  < 1), внезапные (при  $y = 1$ ) и износовые (при  $y > 2$ ). Кроме того, он описывает некоторые физические явления: прочность сплавов на основе Fe и свойства цветных

### Обработка статистического материала Цель работы

1. Изучить алгоритм расчета в Microsoft Excel и получить практические навыки работы со статистическим материалом о надежности.

2. Научиться представлять результаты расчетов в виде отчета, оформленного с использованием электронных средств.

#### Краткие теоретические сведения

Экспоненциальный закон в науке о надежности обычно используют для описания периода нормальной эксплуатации сложных систем (радиоэлектронной аппаратуры, производственных управляющих систем и т.п.), которые прошли период приработки.

Дифференциальная функция - плотность вероятностей экспоненциального закона $-$ 

$$
f(t)=\lambda e^{-\lambda t}.
$$

где е - основание натуральных логарифмов,  $\lambda$  – параметр закона,  $t$  – время работы (наработка на отказ, наработка между отказами и  $T.\Pi.$ ).

Нормальный закон (Гаусса) - используют для вероятностных расчетов прочности конструкций, т.к. у однородных материалов пределы прочности, текучести и выносливости имеют нормальное распределение.

В связи с тем, что этот закон описывает распределение случайных величин, на изменение которых влияет большое число факторов, каждый из которых оказывает незначительное влияние, то нормальный закон описывает распределение размеров изношенных леталей.

нормального закона

$$
f(t) = \frac{1}{\sigma\sqrt{2\pi}}e^{\frac{(t-M)^2}{2\sigma^2}}.
$$

f(t)

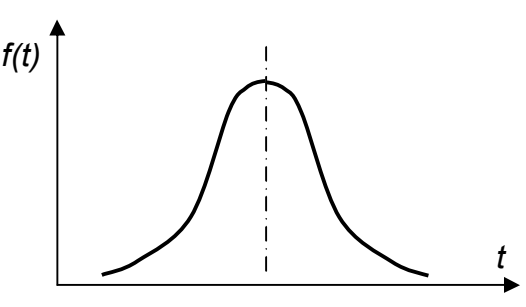

металлов. Его используют при изучении надежности невосстанавливаемых элементов - полупроводниковых приборов, подшипников качения, при ускоренных испытаниях элементов в форсированных режимах, отказы вследствие усталостного разрушения.

Плотность распределения вероятностей закона Вейбулла

$$
f(t) = \frac{\lambda}{\gamma} \left(\frac{t}{\gamma}\right)^{\lambda} e^{-\left(\frac{t}{\gamma}\right)\lambda},
$$

где  $\lambda$  и  $\gamma$  – параметры закона.

Следует отметить, что при исследовании надежности обычно анализируют не плотность вероятностей, а саму вероятностью того, что за некоторый промежуток времени наступит

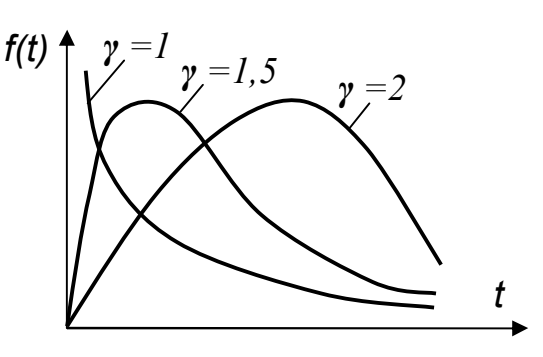

интересующее событие (например, вероятность отказа). Поэтому часто используют другие функции:

Интегральную функцию (вероятность отказа)

$$
F(t) = \int f(t)
$$

функцию, обратную интегральной (вероятность безотказной работы ВБР) **ИЛИ**  $Q(t) = 1 - F(t)$ 

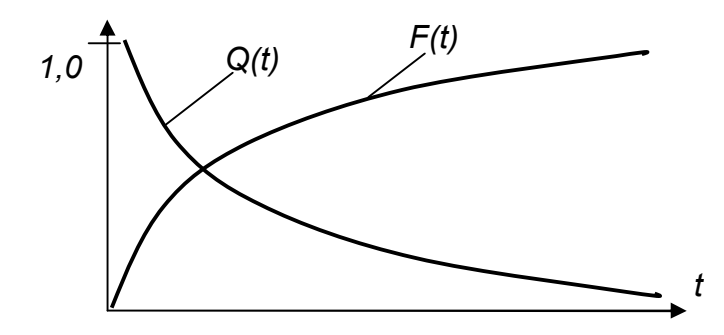

#### Залание

Для статистического материала (массива данных), приведенного в табл. П.1, П2, П3 о наработках на отказ:

• Упорядочить массив, определить число интервалов группированияданных и границы интервалов.

• Рассчитать параметры статистической плотности вероятностей наработок на отказ (частоты  $m_i$  и частости  $f_i/N$ ).

**• Рассчитать параметры интегральной функции (вероятность отказа)**  $F(t)$  **и** функцию вероятностей безотказной работы  $Q(t)$ .

• Построить график (или гистограмму) статистической плотности вероятностей -  $f_i$ .

• Построить график интегральной функции (накопленных частостей, вероятностей отказа) -  $F_i$  и ей обратную – вероятностей безотказной работы  $-Q_i$ .

• Представить распечатанный отчет в виде таблиц и графиков.

#### Последовательность выполнения работы

Математическая обработка статического материала «вручную» и вычерчивание результатов в виде графиков занимает много времени. Для значительного сокращения трудоемкости вычислительных и графических операций воспользуемся электронной программой Microsoft Excel.

1. Откроем книгу *Excel*, лист 1.

2. Создадим таблицу по следующей форме:

Таблина 1

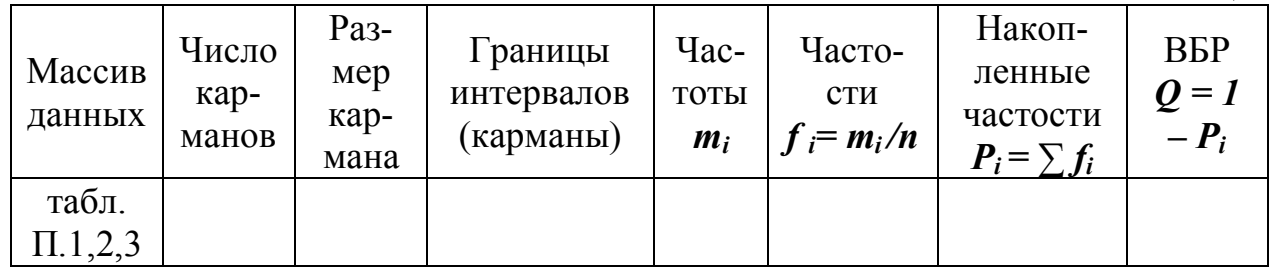

Для этого:

а) наберем в русской клавиатуре в ячейку С1 название таблицы Обработка статистического материала. Этот заголовок займет несколько ячеек.

б) отформатируем заголовок:

• выделим заголовок, нажмем на правую клавишу мыши,

• из появившегося контекстного меню выберем «Формат ячеек»,

• в диалоговом окне «Шрифт» выберем размер шрифта 12 пунктов и начертание - полужирный, нажмем Enter,

• вновь выделим заголовок, нажмем на правую клавишу мыши,

 $\triangleright$  в диалоговом окне «Формат ячеек» выберем «Выравнивание», а в разделе «Отображение» выберем «Объединение ячеек», выравнивание «по центру», Enter,

в) в ячейку А2 введем для формирования головки табл.1 Массив данных (шрифт 10 пунктов) и затем наведем указатель мыши на правый нижний угол ячейки А2. Когда появится крестик, нажмем на левую клавишу мыши, при этом выделится ячейка А2. Наведем указатель мыши на середину ячейки и в появившемся меню выберем «Формат ячеек», «Выравнивание», «Переносить по словам».

г) в ячейку В2 введем Число интервалов (шрифт 10 пунктов). Enter. Этот текст тоже не поместился. Поэтому выделим (как в п. в) ячейку В2 и в меню «Формат ячеек» на вкладке «Выравнивание» в разделе «Отображение» выберем «переносить по словам», выравнивание «по центру», Enter,

д) в ячейки С2, D2, E2, F2, G2, H2 введем остальные заголовки таблицы и последовательно их отформатируем как в п. в), Enter.

Примечание: Изменения в набранной головке таблицы можно проводить только в строке формул, выделив нужную ячейку, либо предварительно нажав на клавиатуре кнопку F2.

• протяжкой мыши выделим всю головку таблицы, нажмем правую кнопку мыши и в диалоговом окне «Формат ячеек» выберем «Границы». Отформатируем границы.

Примечание: Форматирование границ можно провести иначе. Для этого в меню «Сервис» выберем «Настройка», «Команды», «Формат», в командах найти пиктограмму «Нарисовать границы» <sup>и</sup>, захватить ее и перетащить на панель инструментов. Превращение курсора в карандаш для рисования границ непосредственно по сетке Microsoft Excel.

3. Скопируем данные табл. П.1 в столбец А, начиная с ячейки А3. Для этого:

а) скопируем заданный вариант данных из табл. П.1 в буфер обмена,

б) выделим ячейку А3,

в) нажмем на правую клавишу мыши и вставим данные.

4. На стандартной панели инструментов нажмем кнопку • Сортировка по возрастанию **д.** Убедимся, что в столбце числа расположены в порядке возрастания.

5. Найдем ориентировочное число интервалов группирования наработок на отказ по формуле:

$$
r=1,15[0,42(N-1)^2]^{0,27},
$$

где  $N$  – общее число наработок на отказ по табл. П.1, П2, П3 или в столбце А таблицы Excel. Для этого:

Выделим ячейку ВЗ, нажмем клавишу F2 и затем введем формулу в следующем виде:

$$
= 1{,}15(0{,}42*(N-1)^{2})^{0}{,}27.
$$

Примечание: Набирать формулы необходимо исключительно на латинской клавиатуре.

Затем нажмем клавишу ► *Enter*. Результат отразится в ячейке В3. Полученное значение округлим до целого. Для этого на стандартной панели инструментов нажмем кнопку  $\blacktriangleright$   $\frac{100}{100}$  Уменьшить разрядность столько раз, сколько нулей после запятой.

6. Определим размер (длину) каждого  $\mathbf{i}$  – го интервала группирования по фор-

муле:

$$
\varDelta t=\frac{t_{max}-t_{min}}{r}.
$$

Для этого: Выделим пустую ячейку СЗ, нажмем клавишу F2 и затем в ячейку введем

 $=$   $(t_{max} - t_{min})/r$ , например, = (A122 – A3)/12.

Значения  $t_{max}$  и  $t_{min}$  найдем в первой и последней ячейках столбца «Данные». Вставим их адреса в строку формул,  $r$  – найденное раньше число интервалов.

Нажмем клавишу > *Enter*. Результат появится в пустой ячейке С3. Полученное значение округлим до ближайшего целого значения кнопкой ... прямо в ячейке  $C3.$ 

7. Переименуем ярлычок Лист 1 (он расположен ниже табл. Excel). Для этого установим стрелку курсора на Лист1 и нажмем правую клавишу мышки. В появившемся контекстном меню выберем команду • Переименовать, а затем наберем Обработка статистического материала.

8. Выделим ячейку D3 и введем в латинской клавиатуре вертикально полученные в п. 5 г значений верхних границ интервалов (карманов) с заданным в п. 6 шагом. Например, (21, 42,63 ...).

8. Лля расчета частот вылелим интервал ячеек в столбце ЕЗ...Е....

Примечание: Этот интервал должен быть равен числу интервалов группирования, рассчитанный в п. 5.

Нажмем клавишу F2. Щелкнем левой клавишей по значку  $f_x$ . Появится окно *Мастер функций – шаг 1 из 2, а в строке формул – знак = .* 

В поле Категория выберем Статистические, а в поле Выберите функцию -HACTOTA. Затем ОК.

В появившемся окне Аргументы функции, в верхнем поле Массив данных наберем в латинском алфавите: АЗ : А..., а в поле Массив интервалов введем тоже в латинском алфавите D3: D....

Нажмем одновременно клавиши Ctrl+Shift+Enter. В столбце Е3...Е... появятся рассчитанные частоты.

9. Для вычисления частостей выделим столбец F3...F.... В строке формул или в ячейке F3 наберем: = (\$E3/N) затем Enter. Вновь выделим ячейку F3 и за появившийся в углу крестик протянем до F... В столбце появятся рассчитанные значения частостей.

10. Для определения величин накопленных частостей введем в ячейку G3 формулу = CYMM(\$F3:F\$3), затем Enter. Выделим ячейку G3 и за крестик в углу ячейки протянем до G...

11. Для определения вероятностей безотказной работы введем в ячейку G3 следующую формулу: =1 - \$G3, затем Enter. Выделим ячейку G3 и за крестик в углу протянем до G...

#### Создание графиков

Вначале созлалим график частостей.

1. Выделим числовые данные столбца Частости F3:F....

2. В пункте меню Вставка или на панели инструментов выберем Диаграмма. В окне Мастер диаграмм (шаг 1 из 4): тип диаграммы выберем График. На панели Вид выберем График с маркерами, помечающими точки данных. Щелкнем Далее.

3. Перейдя в ... (шаг 2 из 4): источник данных... При этом в поле Диапазон будет записано: « = таблица обработки! \$F\$3:\$F\$...». Ниже увидим Ряды в: отметим точку столбцах •, затем Далее.

4. Появится ... шаг 3 из 4... Нажмем кнопку Заголовки. В поле Название диаграммы наберем Частости. В поле Ось Х (категорий) наберем Границы интервалов, а в поле ось У (значений) наберем с клавиатуры: Вероятности. Нажмем на кнопку Линии сетки и в окне Ось X (категорий) поставим «галку» - основные линии. Затем нажмем кнопку Легенда и уберем «галку» Добавить легенду. Нажмем Далее.

5. В окне Мастер диаграмм (шаг 4 из 4): размещение... выберем имеющемся. Поменяем название в поле Диаграмма на Частости. Нажмем Готово.

6. Убедимся, что на появившемся графике под осью Х отсутствуют границы интервалов, а есть лишь порядковые номера строк. Для устранения этого недостатка щелкнем правой клавишей белый фон справа графика. В контекстном меню выберем Исходные данные.

7. В диалоговом окне Ряд, в поле Подписи оси Х нажмем цветную кнопку справа поля. Вверху появится узкое окно Исходные данные - подписи оси Х. Подведем указатель курсора к названию листа Обработка статистического материала и щелкнем ее левой клавишей.

8. Выделим ячейки D3:D..., они обведутся мерцающей рамкой. При этом в узком окне вверху отразится это выделение. Подведем указатель к цветной кнопке справа этого окна и щелкнем эту кнопку. Появится окно Исходные данные с заполненным окном Подписи оси Х. Щелкнем ОК. Появится график с правильными осями

8. Подведем указатель мыши к оси У и после появления подсказки Ось значений, щелкнем дважды левой клавишей (или однажды правой). В окне Формат оси нажмем на кнопку Шкала. На панели Шкала по оси У(значений) проверим правильность всех значений. Нажмем ОК.

Теперь создадим график интегральной функции (накопленных частостей, вероятностей отказа) -  $F_i$  и ей обратную – вероятностей безотказной работы  $-Q_i$ .

1. Выделим числовые данные столбцов G и H.

2. В пункте меню Вставка или на панели инструментов выберем Диаграмма. В окне Мастер диаграмм (шаг 1 из 4): тип диаграммы выберем График. На панели Вид выберем График с маркерами, помечающими точки данных. Щелкнем Далее.

3. Перейдя в ... (шаг 2 из 4): источник данных... При этом в поле Диапазон будет записано: « = таблица обработки! \$G\$3:\$H\$...». Ниже увидим Ряды в: отметим точку столбцах •, затем Далее.

4. Появится ... шаг 3 из 4... Нажмем кнопку Заголовки. В поле Название диаграммы наберем Вероятности отказа и безотказной работы. В поле Ось Х (категорий) наберем Границы интервалов, а в поле ось У (значений) наберем с клавиатуры: Вероятности. Нажмем на кнопку Линии сетки и в окне Ось Х (категорий) поставим «галку» - основные линии. Затем нажмем кнопку Легенда и уберем «галку» Добавить легенду. Нажмем Далее.

5. В окне Мастер диаграмм (шаг 4 из 4): размещение... выберем отдельном. Поменяем название в поле Диаграмма на Вероятности отказа и безотказной работы. Нажмем Готово.

6. Убедимся, что на появившемся графике под осью Х отсутствуют границы интервалов, а есть лишь порядковые номера строк. Для устранения этого недостатка щелкнем правой клавишей белый фон справа графика. В контекстном меню выберем Исходные данные.

7. В диалоговом окне Ряд, в поле Подписи оси Х нажмем цветную кнопку справа поля. Вверху появится узкое окно Исходные данные - подписи оси Х. Подведем указатель курсора к названию листа Обработка статистического материала и щелкнем ее левой клавишей.

8. Выделим столбцы G3: Н..., они обведутся мерцающей рамкой. При этом в узком окне вверху отразится это выделение. Подведем указатель к цветной кнопке справа этого окна и щелкнем эту кнопку. Появится окно Исходные данные с заполненным окном Подписи оси Х. Щелкнем ОК. Появится график с правильными **ОСЯМИ** 

9. Подведем указатель мыши к оси У и после появления подсказки *Ось значений,* щелкнем дважды левой клавишей (или однажды правой). В окне *Формат оси* нажмем на кнопку *Шкала.* На панели *Шкала по оси У(значений)* проверим правильность всех значений. Нажмем ОК.

10. Для отчета скопируем полученную таблицу и графики в буфер обмена, а затем вставим в предварительно открытый в Word файл. Снабдим отчет титульным листом с указанием предмета, фамилий и учебной группы.

#### **Приложения**

Таблица П.1

Наработки до отказа электромагнитов переключения периферийных золотников гидромеханического устройства (в сотнях часов)

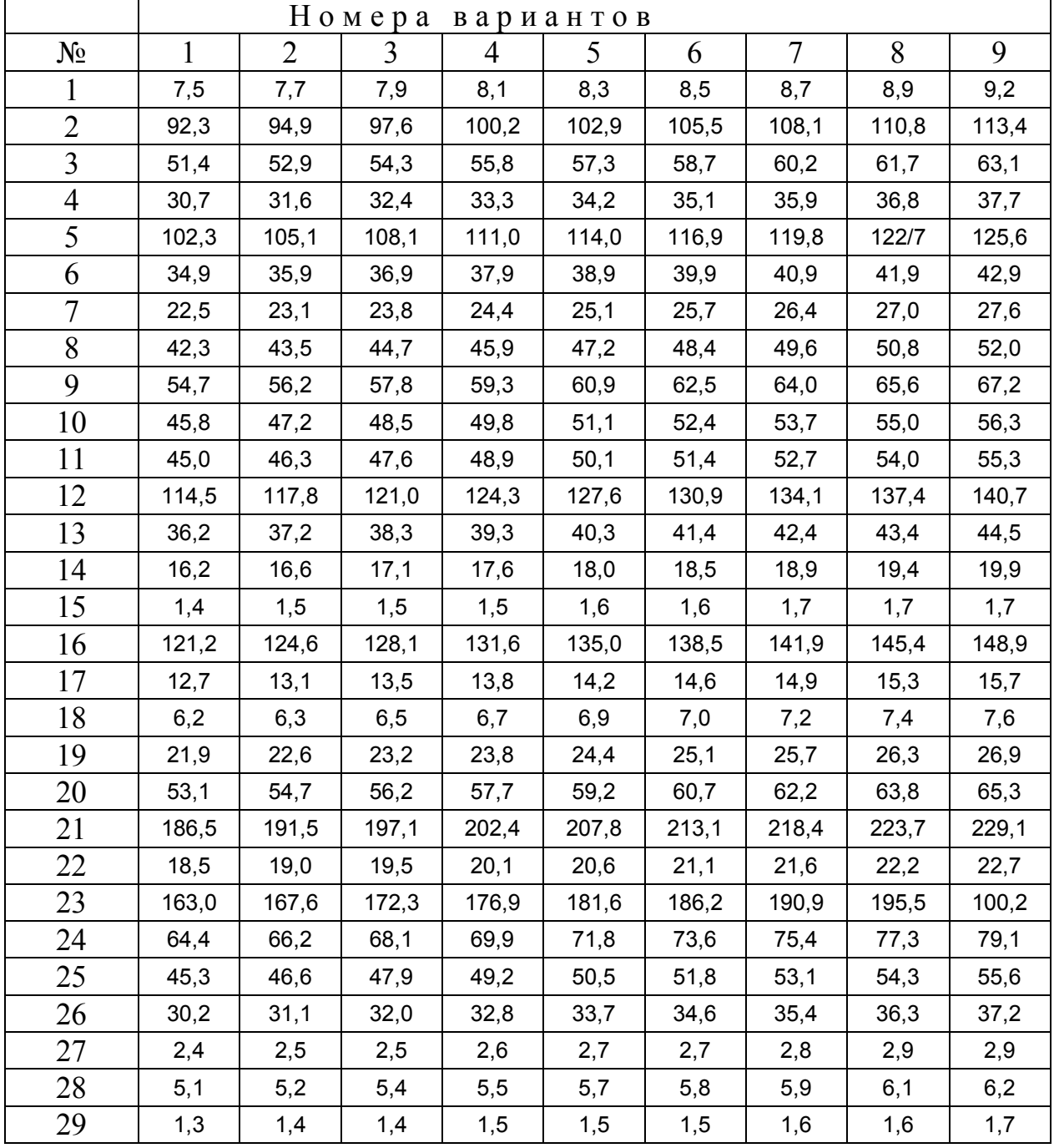

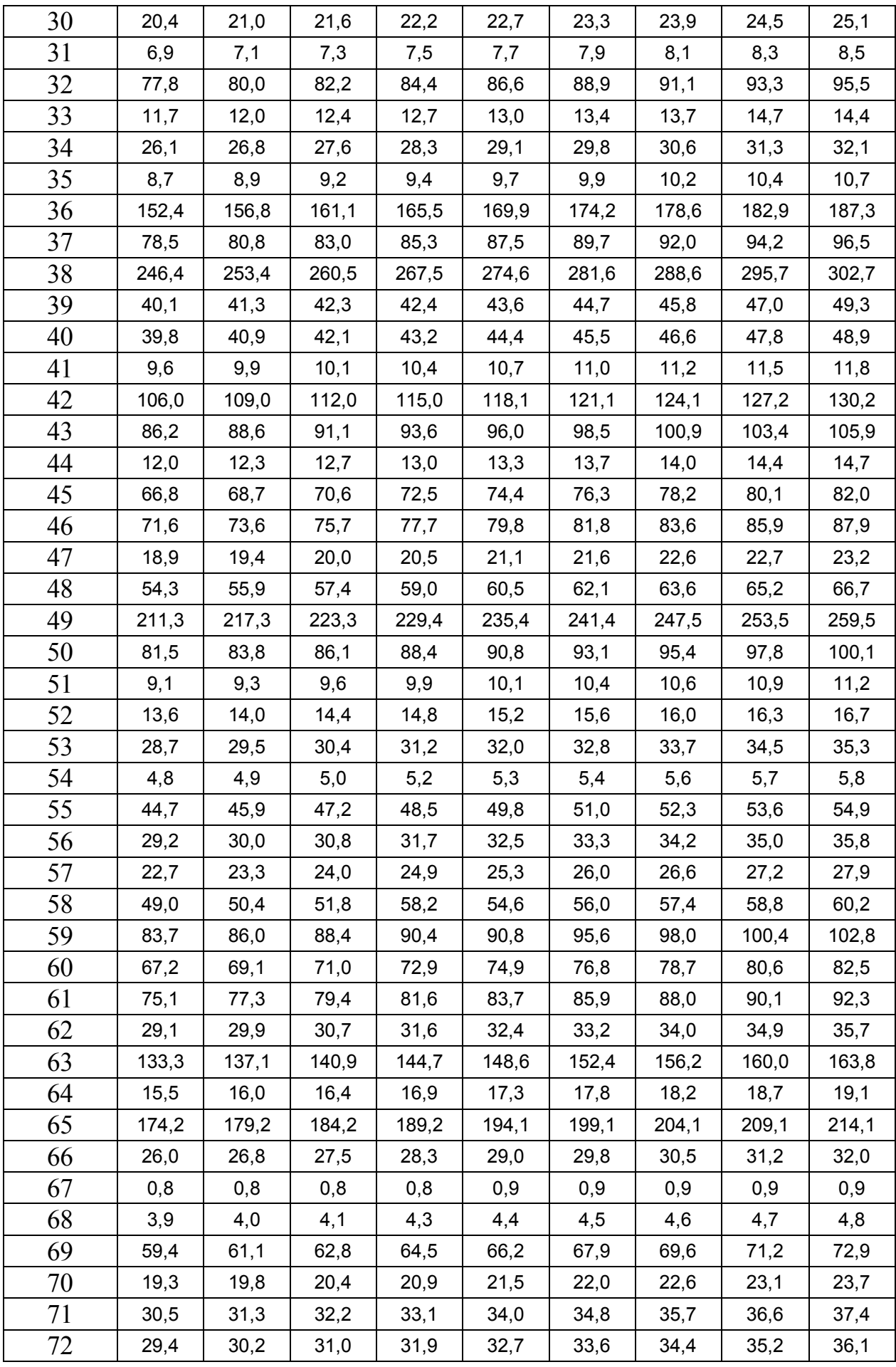

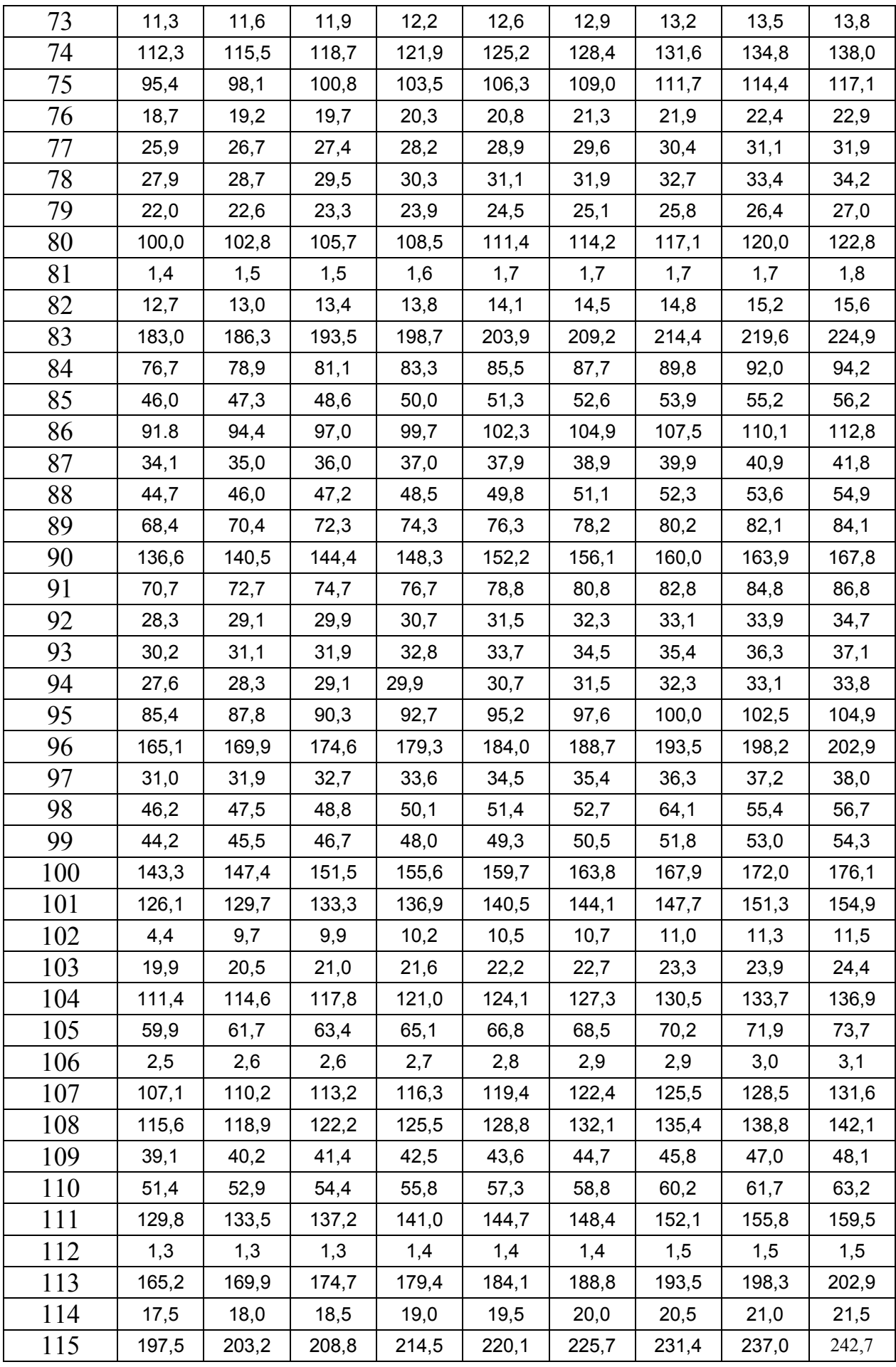

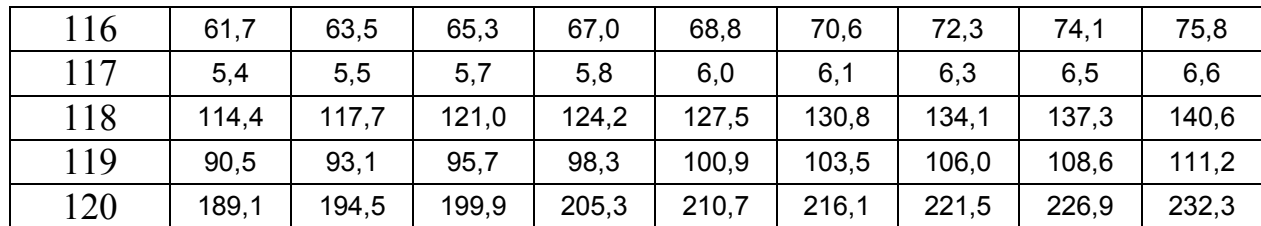

## Таблица П.2.

Наработки до отказа штоков задвижек, которые заменялись при превышении допустимого износа рабочих поверхностей (в десятках часов)

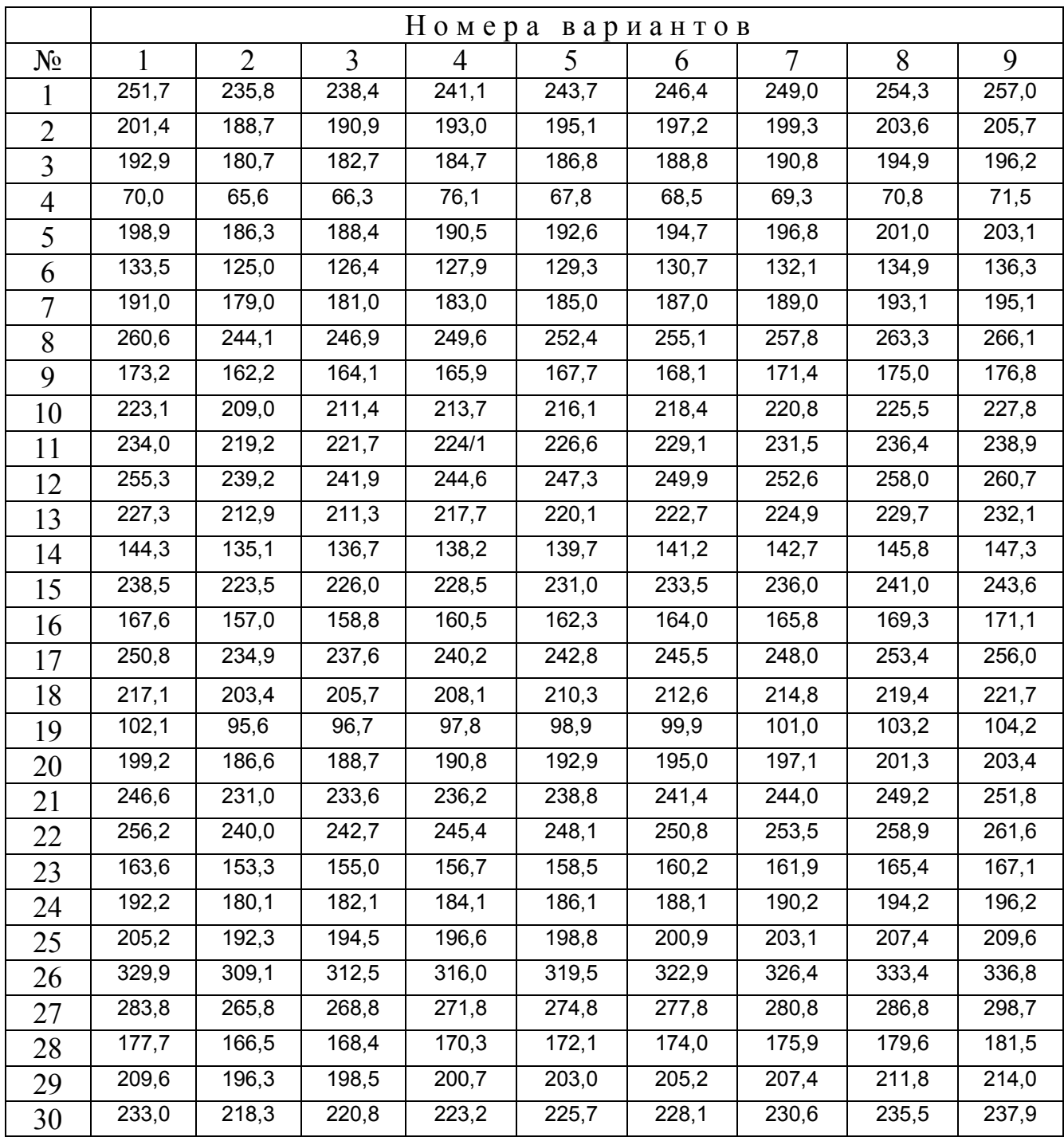

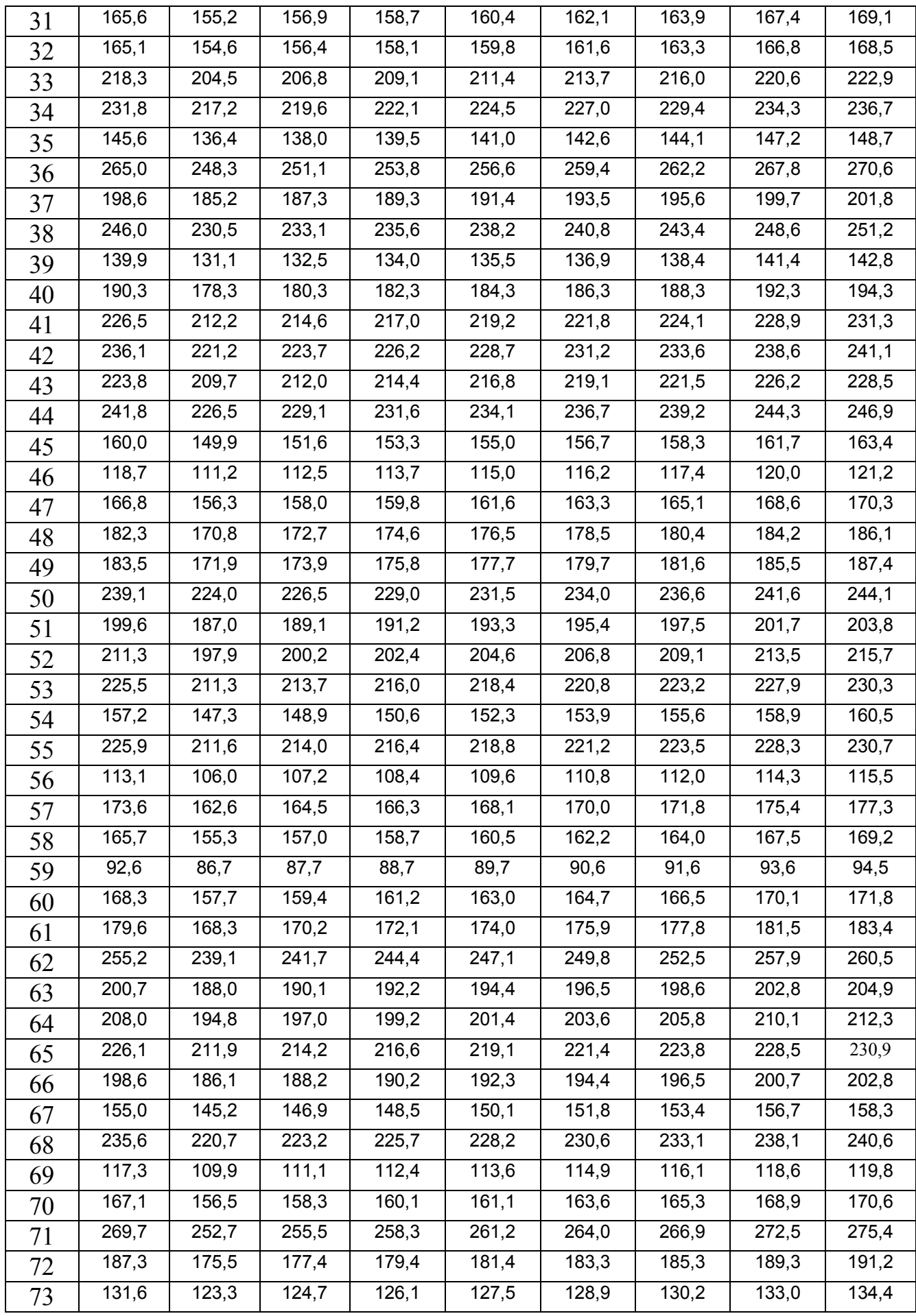

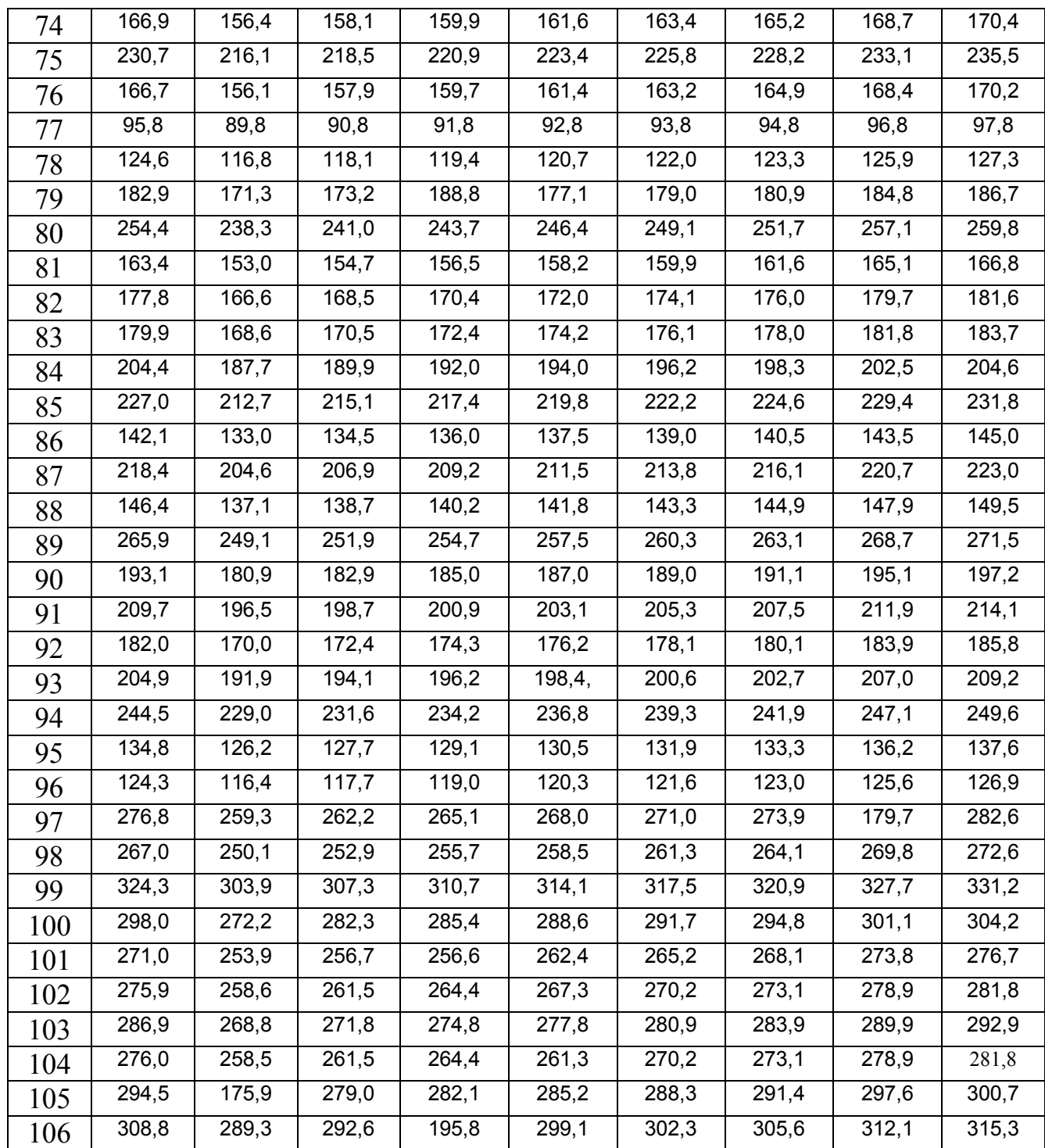

## Таблица П.3.

Наработки до отказа (разрыв или «разбухание») резиновых уплотнительных колец гидроцилиндров (в тыс. циклов)

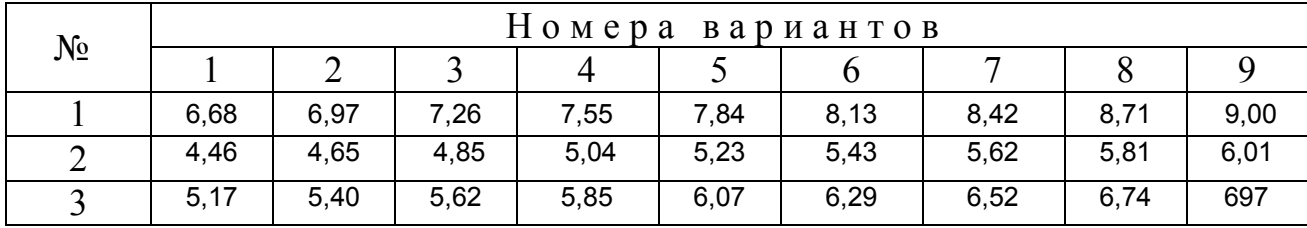

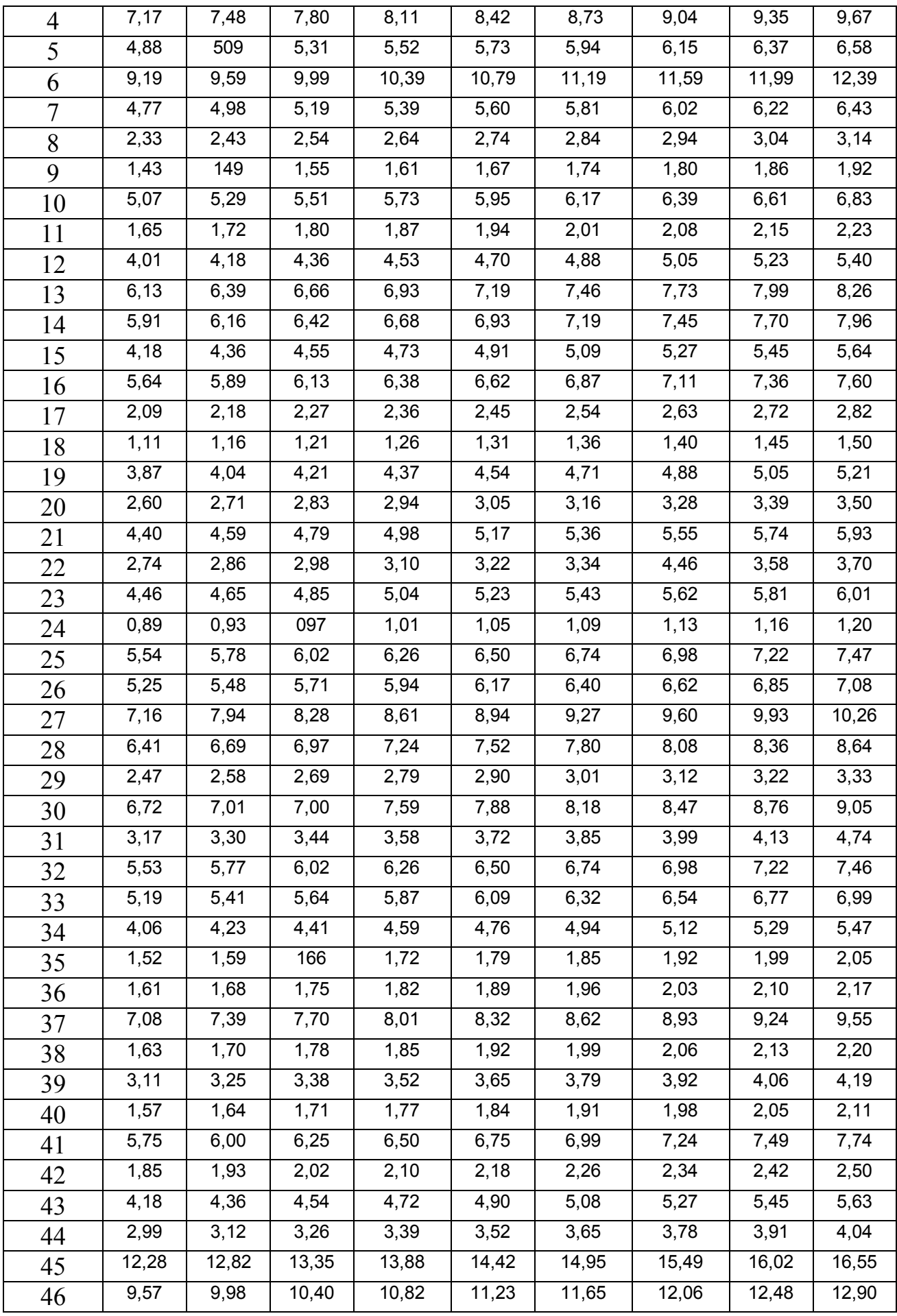

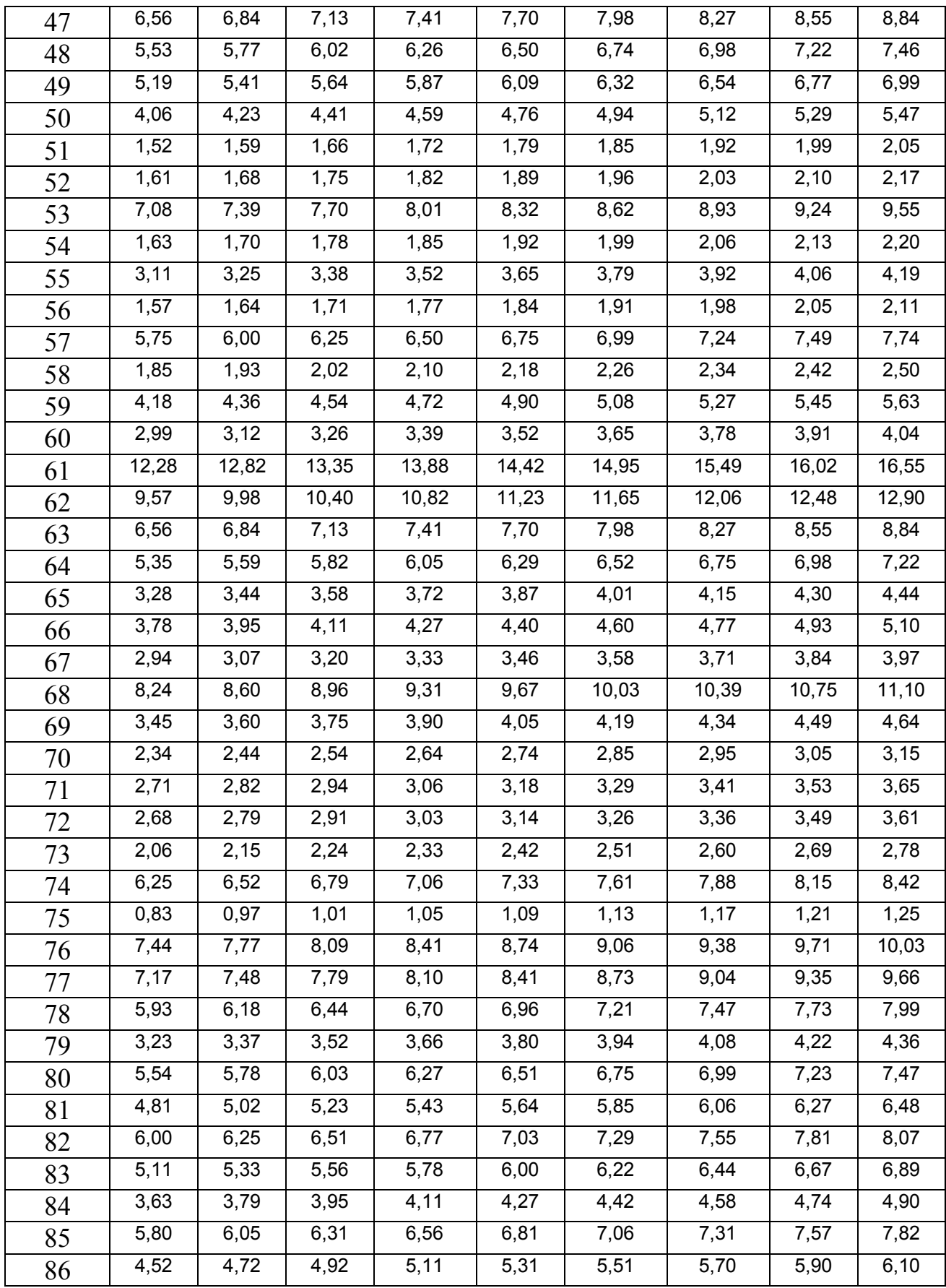

## Пример отчета по математической обработке статистического материала

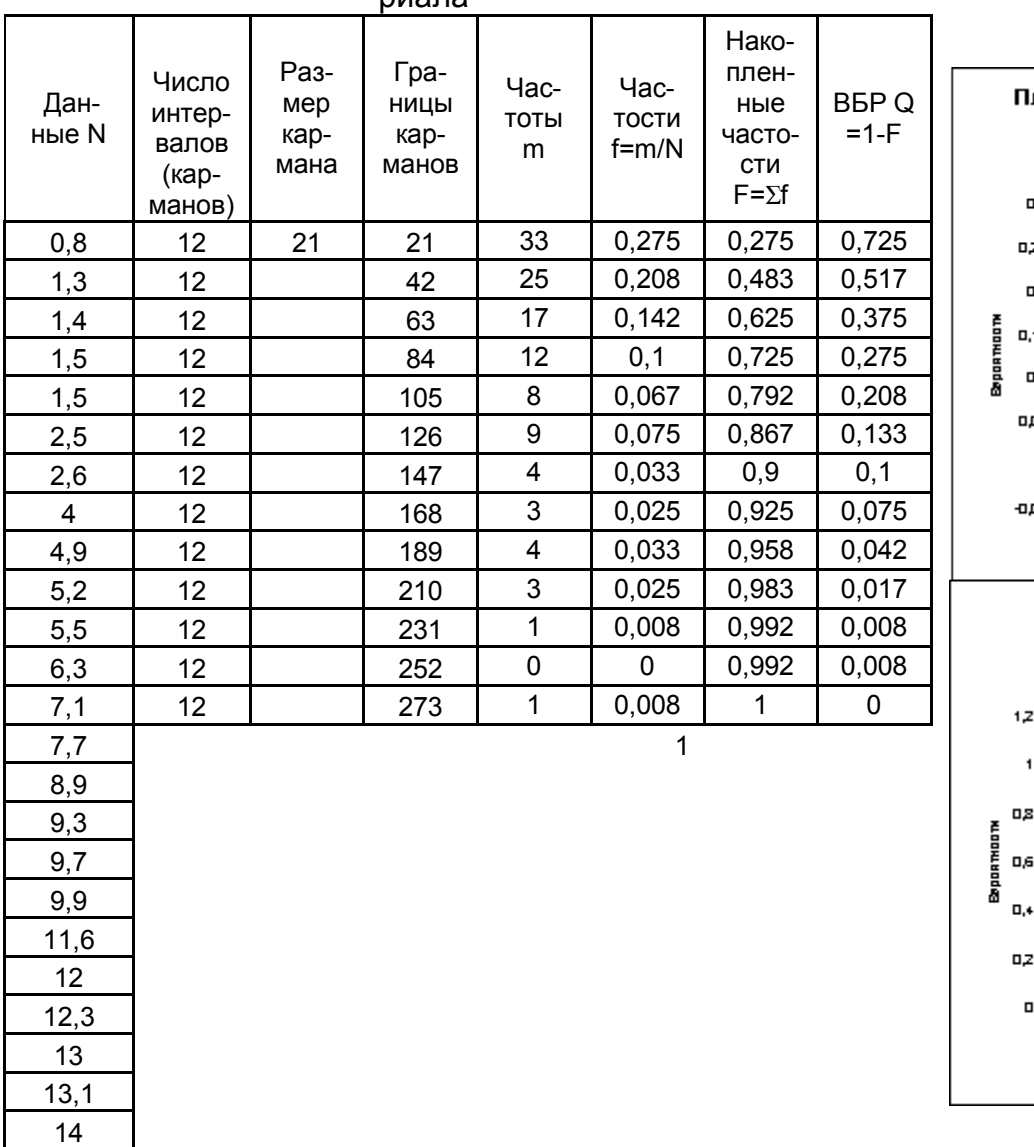

16

#### Обработка статистического материала

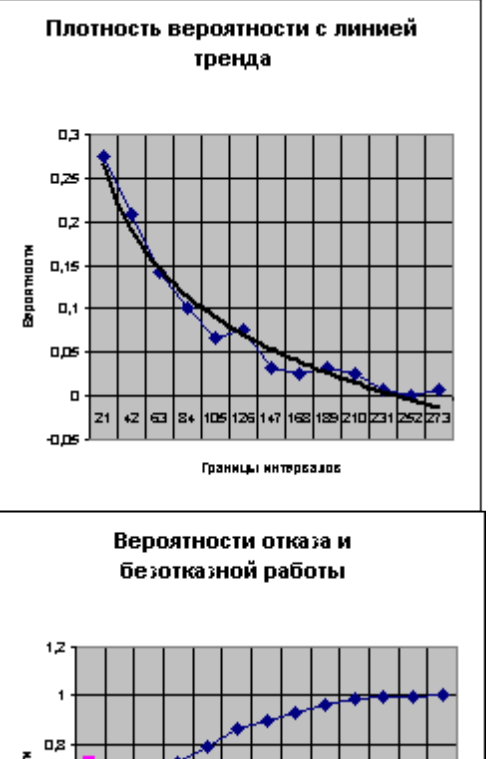

21 42 63 84 105 126 147 168 129 210 231 252 273 Границы интервалов

 $\Box$ 

#### **Плотность вероятности с линией тренда**

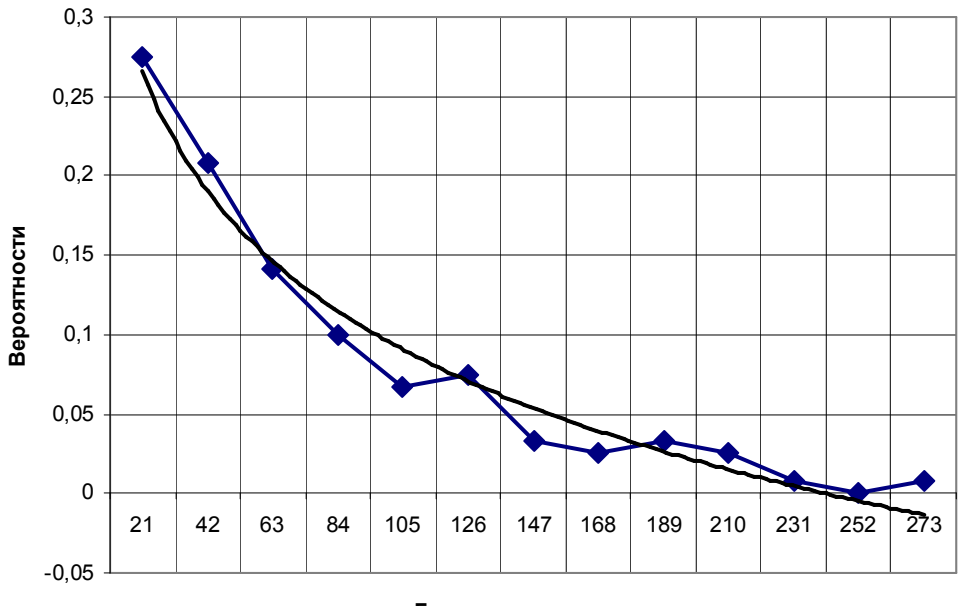

**Границы интервалов**

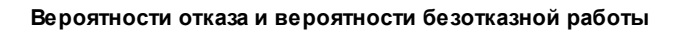

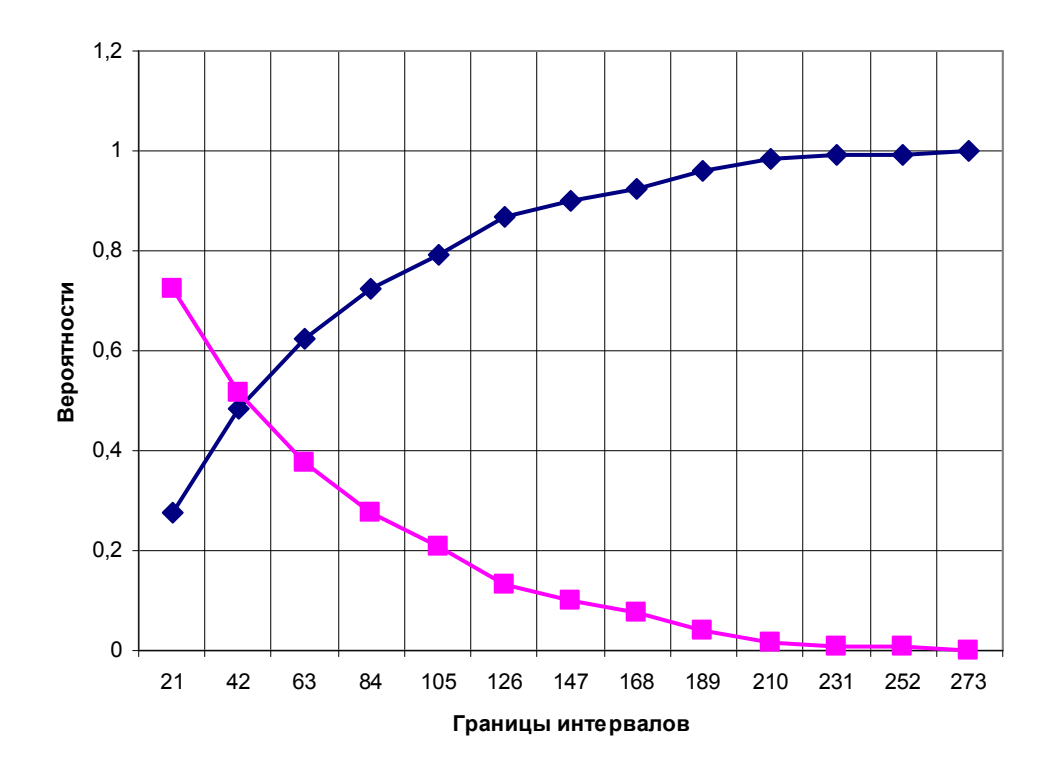

#### Контрольные вопросы

1. В каких случаях используют экспоненциальный закон?

2. Когда применяют нормальный закон (Гаусса)?

3. Расскажите о применимости закона Вейбулла.

4. Что такое частота, как ее определить?

5. Что представляет собой частость, как ее вычислить?

6. Охарактеризуйте понятие «накопленная частость».

7. Что такое вероятность безотказной работы, как ее определить?

#### Литература

1. Туров В.А. Основы надежности технических систем. Учебное пособие для студентов технических направлений. - Бишкек: КГТУ им. И. Раззакова. 2011.

2. Кроль И.А. Инженерные методы экспериментальной оценки надежности высоконадежных систем. - М. Знание, 1982.

3. Барлоу Р., Прошан Ф. Математическая теория надежности./Пер с англ. И.А.Ушакова под ред. Б.В. Гнеденко. – М.: Сов. радио, 1969.

4. Дворников Л.Т., Туров В.А. Надежность буровых агрегатов. – М.; Недра, 1990 166 c.

5. Уокенбах, Джон. Excel 2003. Библия пользователя.: Пер с англ. - М.:Изд. дом «Вильямс», 2004 - 768 с.

6. Решение математических задач средствами Excel: Практикум / В.Я. Гельман. – СПб.: Питер, 2003. – 240 с.

7. Журин А.А. Excel 2003. Краткие инструкции для новичков. - М.: «аквариум» Кю: ГИППВ, 2003. - 128 с.

8. Фирсов Д.С., Фирсов С.В. Microsoft Excel - М.: ООО «Аквариум - Принт», ОАО «Дом печати - Вятка», 2004. - 192 с.